### **テスト用データの登録について** テスト用データを登録/削除する手順について説明します。 **01**

#### 本資料について

本資料は、医療機関が行うテスト用データの登録/削除する手順と、運用テスト 等で使用する閲覧同意情報の初期化手順について説明しています。 テスト用データとは、システムの動きを検証するために用意された架空のデータ のことです。オンライン資格確認等システムのテスト用データは大きく分けて、 2つあります。セットアップするテスト用データに合わせて、該当するページを 参照してください。

## **■ テストで使用するマイナンバーカードに紐付けて使用する テスト用データ**

テストでマイナンバーカードで資格確認に使用するマイナンバーカードと テストデータを紐付けます。

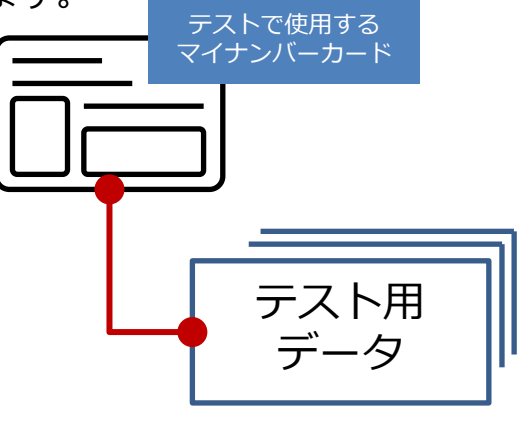

**P.2 02 テスト用データの紐付け登録/削除**

## **■ 被保険者証による資格確認用のテスト用データ**

テストで被保険者証で資格確認に使用するテストデータを登録します。

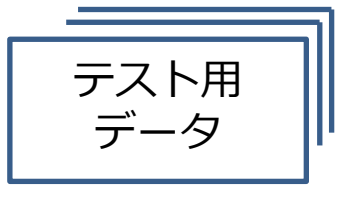

**P.7 03 テスト用データの登録/削除**

**■ 運用テスト等で使用する閲覧同意情報の初期化**

**P.11 04 閲覧同意情報初期化**

#### **テスト用データの紐付け登録/削除** テストで使用する**マイナンバーカード**と、テスト用データを紐付け登録する手順及び紐 付けを削除する手順について説明します。 **02**

#### この機能で行うこと

本機能は**「顔認証付きカードリーダー」等**を利用した検証を行うための機 能です。テストで使用する**マイナンバーカード**と、**テスト用データを紐付 け**て、オンライン資格確認等システムにおける操作の流れを確認できるよ うにします。また、紐付けを削除し、テスト用データからマイナンバーカード のシリアル番号をすべて削除します。

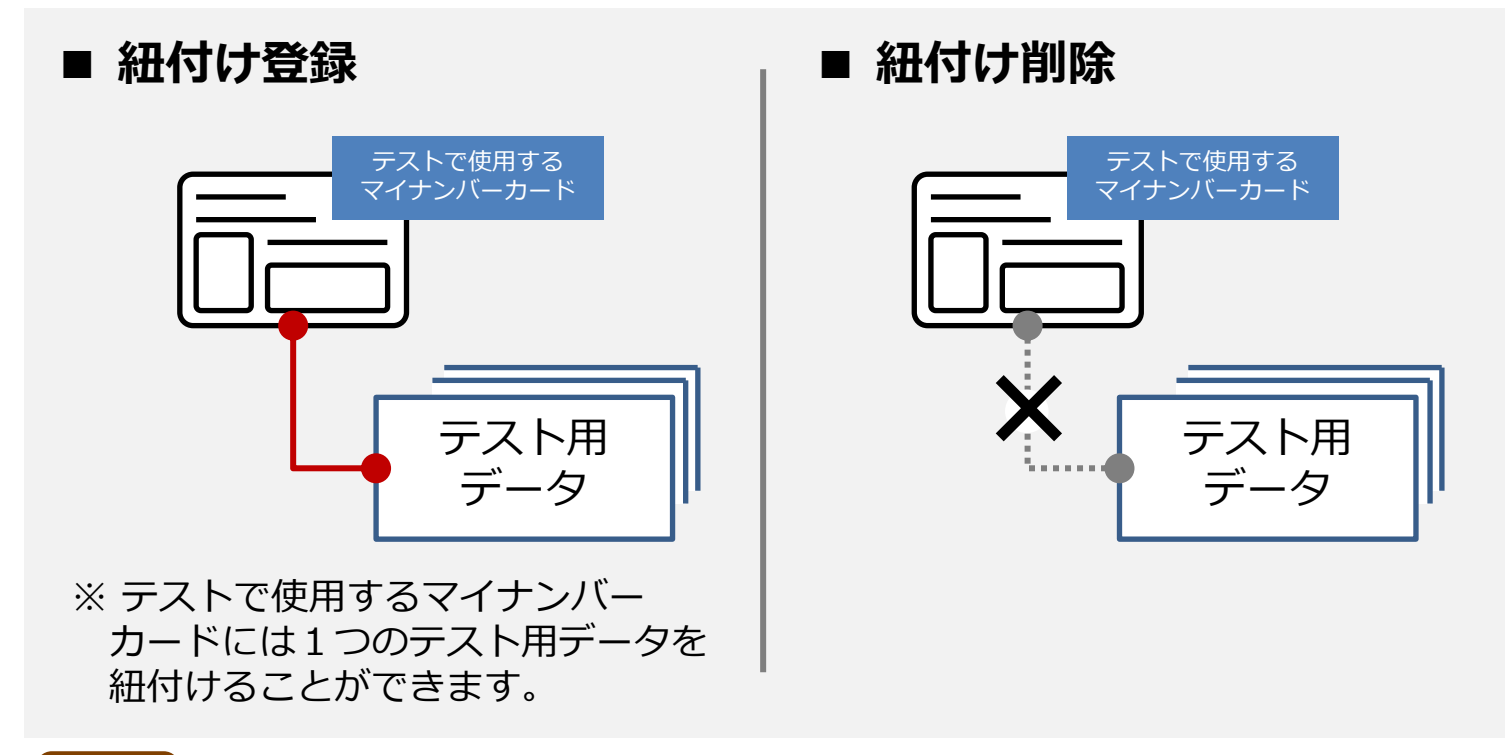

#### **注意**

- テスト用データの紐付け登録・削除は、**接続検証環境でのみ**使用で きます。
- 本メニューは、**管理者アカウントのみ**使用でき、他の権限のアカウ ントではメニューには表示されません。
- テスト用データ全件削除を行った後に、再度紐付け登録できます。
- テスト用データの紐付け登録時に入力する**シリアル番号は、利用者 証明用電子証明書のシリアル番号を10進数で**入力してください。

**02 テスト用データの紐付け登録/削除 A. テスト用データの紐付け登録**

## **A. テスト用データの紐付け登録**

- オンライン資格確認等システム にログインし、メニュー画面を 表示します。 **1**
- 環境設定情報管理の、 **テスト用データセットアップ**を 選択します。 **2**

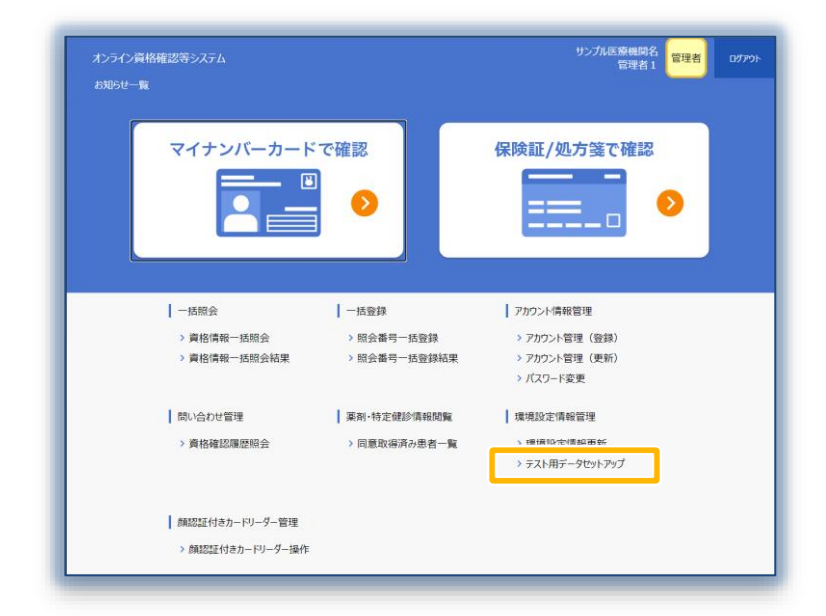

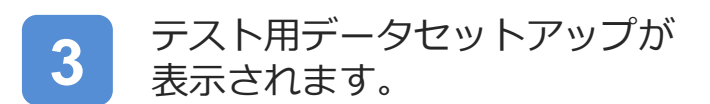

**シリアル番号**に、テストで使用 する**マイナンバーカードのシリ アル番号**を10進数で入力します。

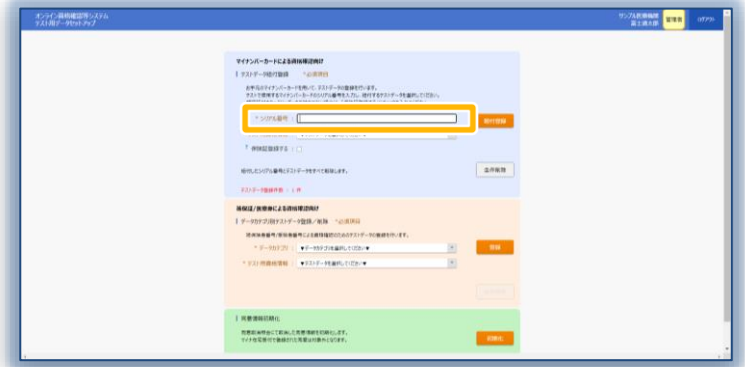

#### ·说· こんなときは!

#### **利用者証明用電子証明書のシリアル番号を確認する方法**

JPKIの利用者クライアントソフトで確認できます。 **<https://www.jpki.go.jp/download/>**

JPKIの利用者クライアントソフトのダウンロードから利用者証明用電子証明書のシリアル番号(16進数)の確認 及びシリアル番号を16進数から10進数に変換する手順については、**別紙 利用者証明用電子証明書のシリアル番号 を確認して16進数から10進数に変換する手順**に従って操作してください。

#### **注意**

**「利用者証明用電子証明書」を選択すると、利用者証明用パスワード(数字4桁)の入力を求めら れます。パスワードは3回連続で間違えるとロックされます。(ロックされた場合は市町村窓口に パスワード初期化を申請することになります)。**

**02 テスト用データの紐付け登録/削除 A. テスト用データの紐付け登録**

## **A. テスト用データの紐付け登録**

**テスト用資格情報**の▼をクリッ クし、テストで使用する**マイナ ンバーカードに紐付けるテスト データ**を選択します。 **4**

> テスト用データの詳細は、 別紙「**医療機関等運用テスト向 けテストデータ一覧」**を参照し てください。

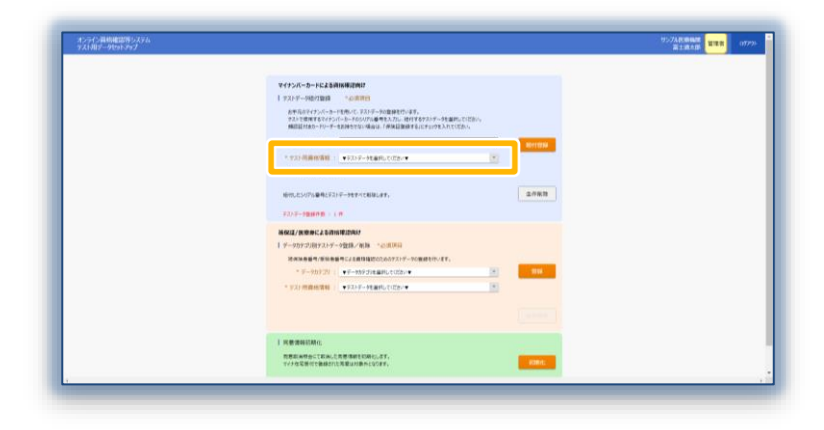

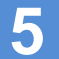

**6**

**紐付登録**をクリックします。

一度登録したシリアル番号で再 度別のテストデータを登録した 場合は、後から紐付け登録した データにシリアル番号が紐付き ます。

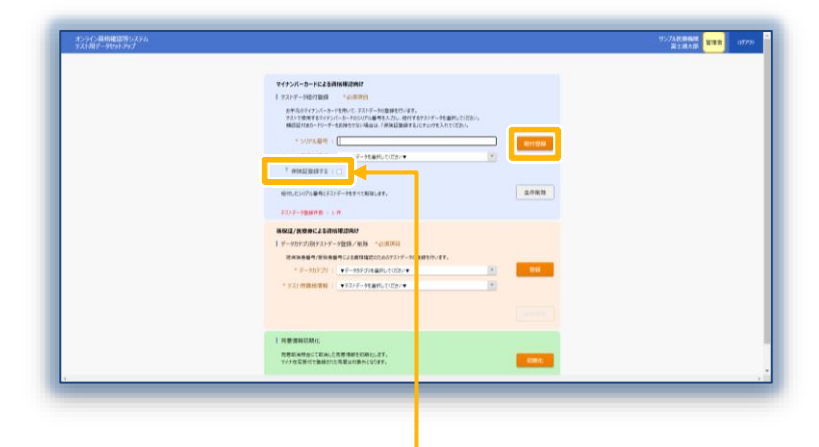

顔認証カードリーダーが無い場合は、**保険証 登録するにチェックを入れて**ください。

確認メッセージが表示されます。

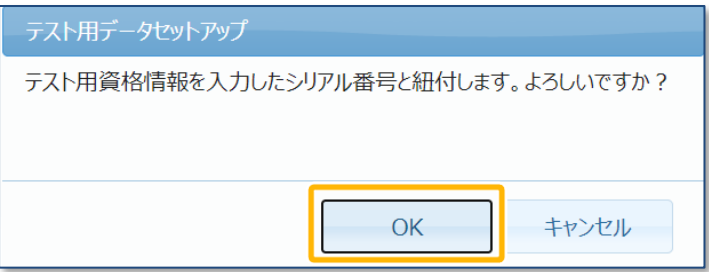

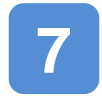

登録完了メッセージが表示され ます。

**OK**をクリックします。

■ 操作5で保険証登録するにチェックを入れなかった場合■

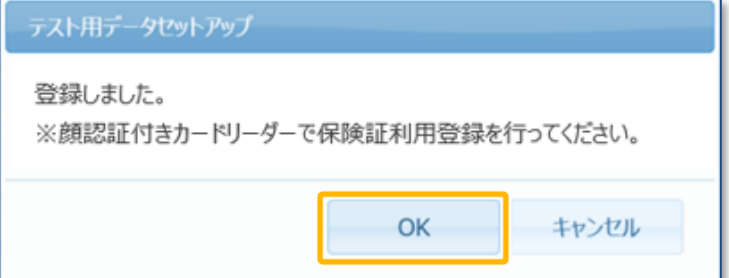

■ 操作5で保険証登録するにチェックを入れた場合■

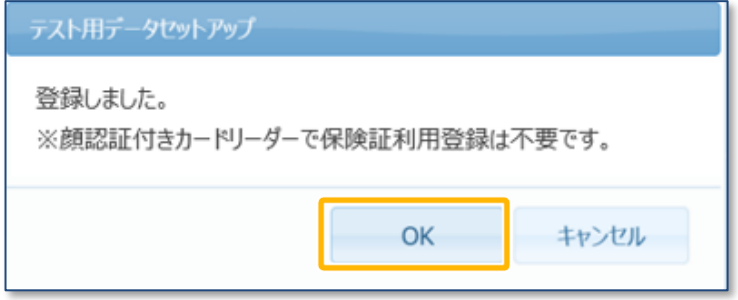

テストで使用するマイナンバーカードと、テスト用データの紐付けが完了しました。

顔認証付きカードリーダーがない場合は、本操作5の画面で、保険証登録するにチェックを入れ 紐付登録を行ってください。

他のマイナンバーカードとテスト用データを紐付ける場合は、操作3~7を実施してください。

**02 テスト用データの紐付け登録/削除 B. テスト用データの紐付け削除**

## **B. テスト用データの紐付け削除**

- オンライン資格確認等システム にログインし、メニュー画面を 表示します。 **1**
- 環境設定情報管理の、 **テスト用データセットアップ**を 選択します。 **2**

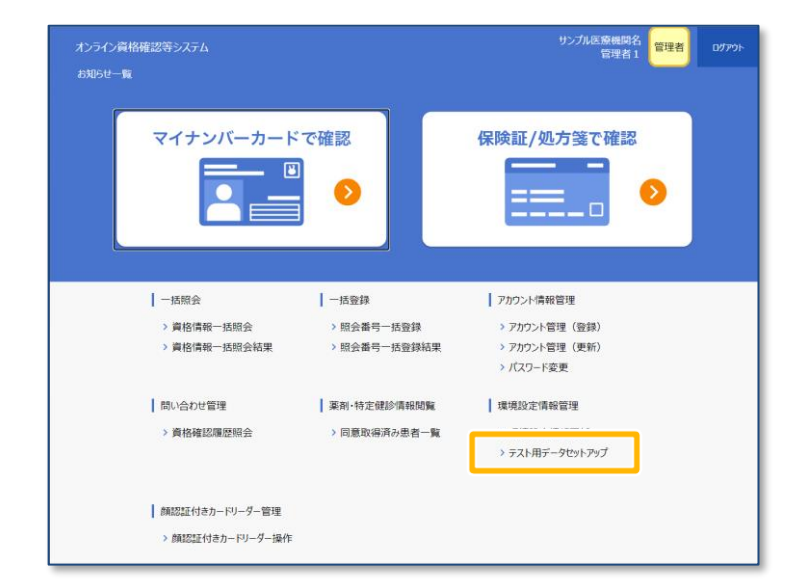

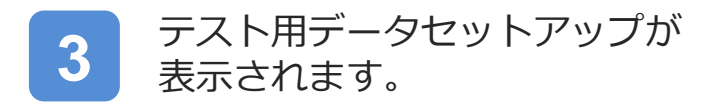

**紐付テストデータ削除**にある **全件削除**をクリックします。 ※これまでテスト用に紐付け登録 したデータのシリアル番号を 全て削除します。

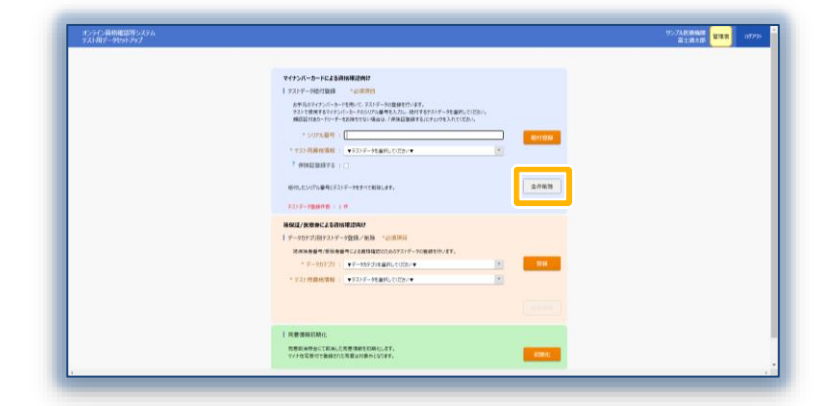

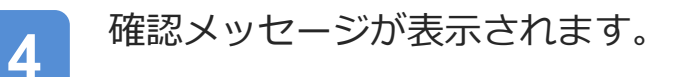

**OK**をクリックします。

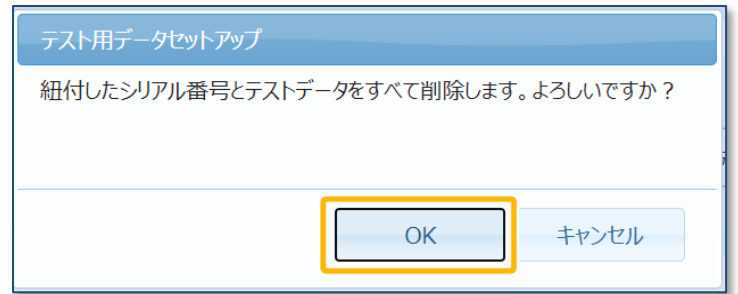

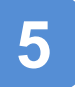

削除完了メッセージが表示され ます。

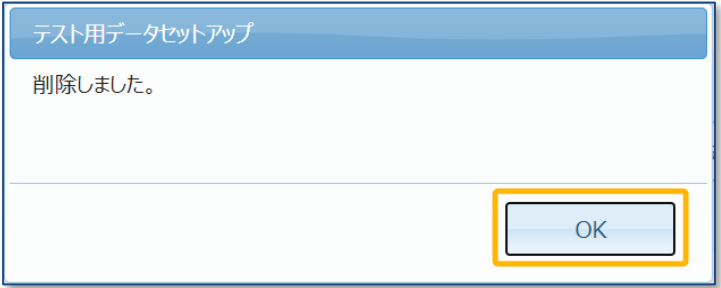

## **テスト用データの登録/削除 03**

医療機関ごとの運用テスト等で使用するテスト用の資格確認情報を登録する手順及び 削除する手順について説明します。

#### この機能で行うこと

本機能は医療機関ごとに行う運用テスト等において、医療機関ごとにテス ト用資格情報を登録する機能です。

登録されるテスト用資格情報は、マイナンバーカードとの紐付けはできま せんが、被保険者証による資格確認ができる状態になります。

また、登録した資格情報は、医療機関ごとのテスト終了後に全件削除でき ます。

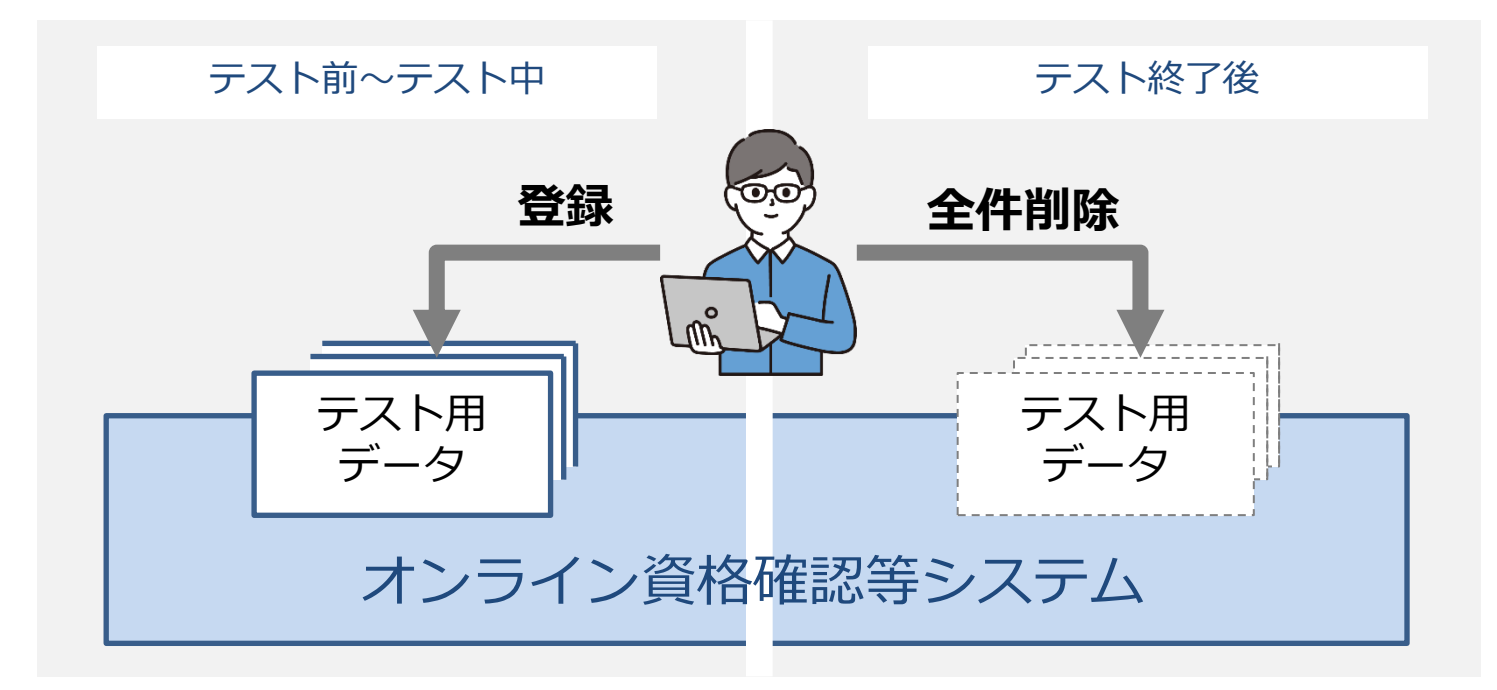

#### **注意**

- テスト用データの登録・削除は、**接続検証環境でのみ**使用できます。
- 本メニューは、**管理者アカウントのみ**使用でき、他の権限のアカウント ではメニューには表示されません。
- テスト用データは、全件削除を行った後に、再度登録できます。
- この手順で登録した資格情報は、被保険者番号による資格確認はできま すが、マイナンバーカードでは資格確認できません。
- 登録したテスト用データは、自動では削除しないため、テスト終了後は 必ず**B.テスト用データの全件削除**の手順により削除してください。 データ格納量が増大した場合、登録されているテスト用データを実施機関側で一括削除させ ていただくことがあります。

## **A. テスト用データの登録**

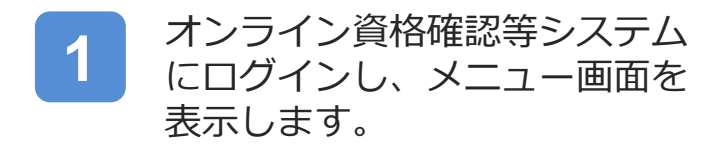

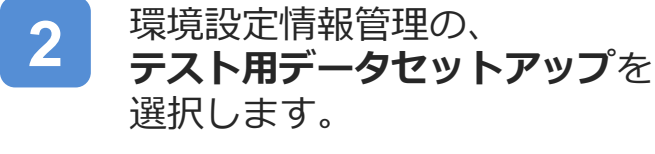

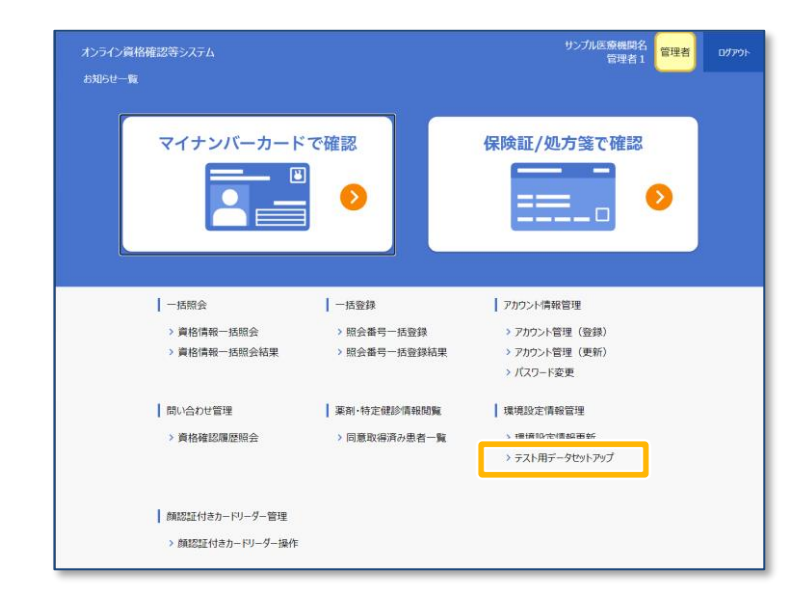

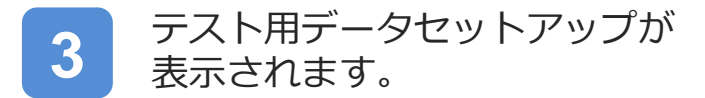

**データカテゴリ別テストデータ 登録/削除**の**データカテゴリ**を 選択します。

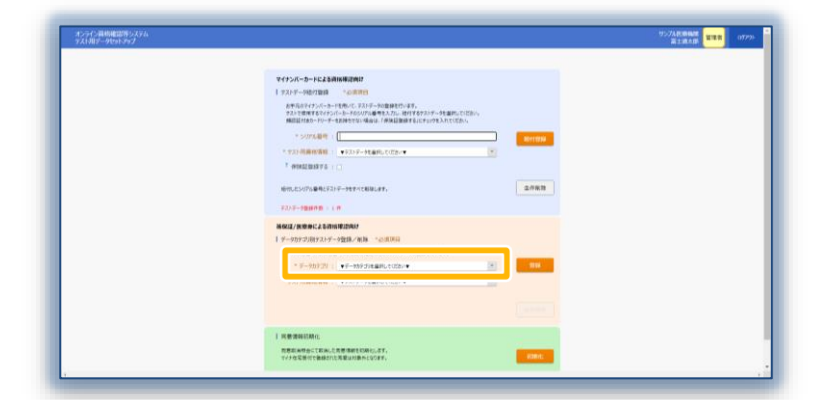

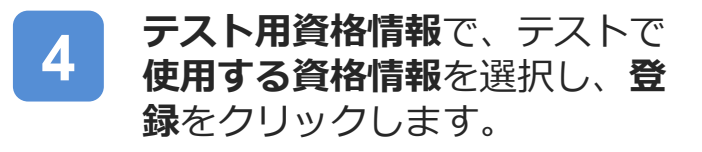

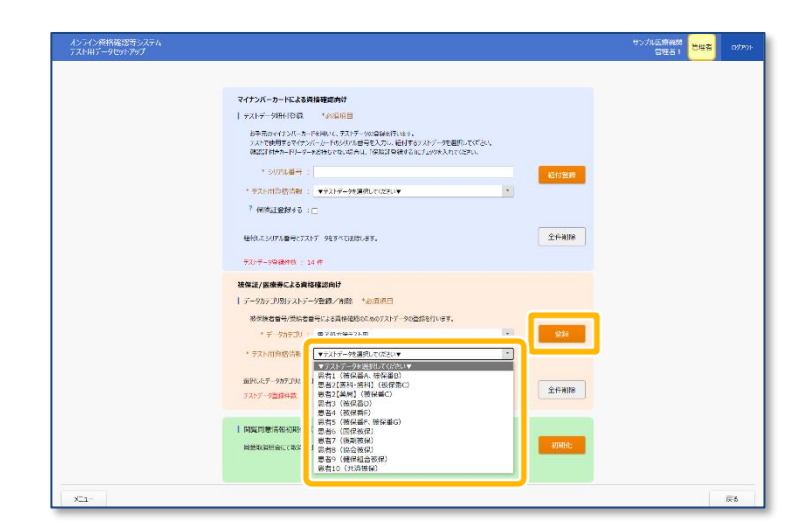

## **A. テスト用データの登録**

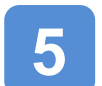

確認メッセージが表示されます。

**OK**をクリックします。

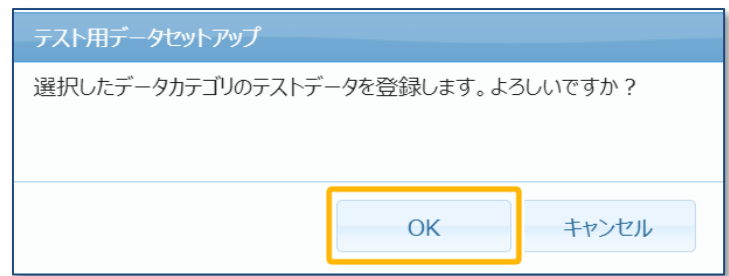

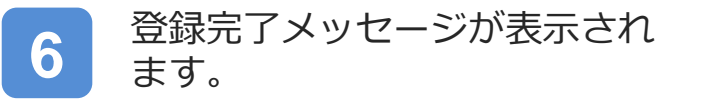

**OK**をクリックします。

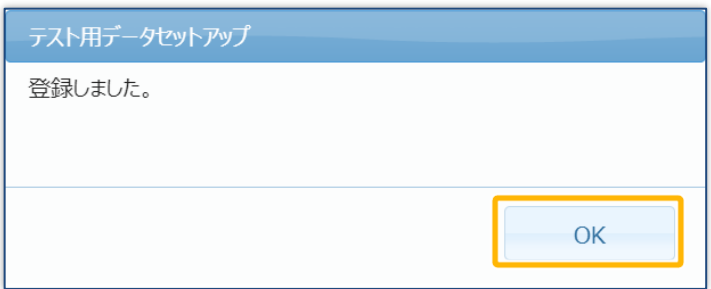

テスト用データセットアップが 表示され、データカテゴリごと に登録されている件数が表示さ れます。 **7**

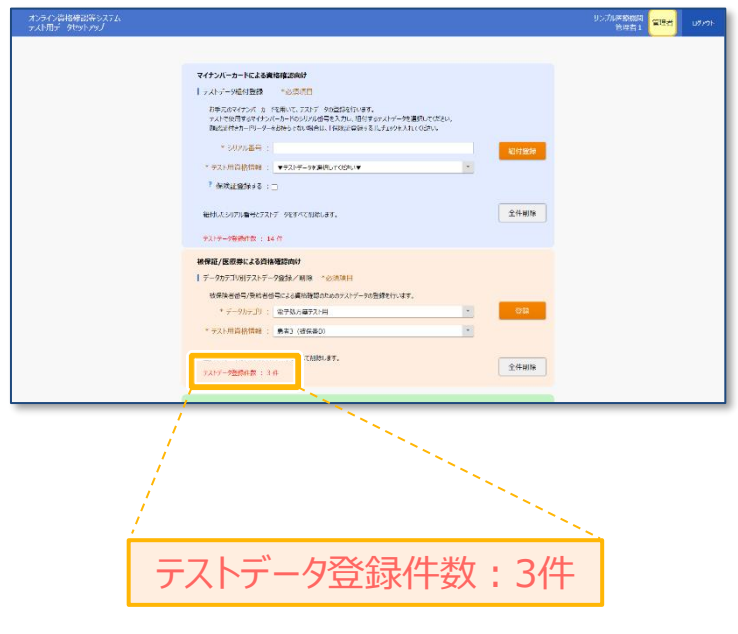

テストで使用するテスト用データの登録が完了しました。

## **B. テスト用データの全件削除**

- オンライン資格確認等システム にログインし、メニュー画面を 表示します。 **1**
- 環境設定情報管理の、 **テスト用データセットアップ**を 選択します。 **2**

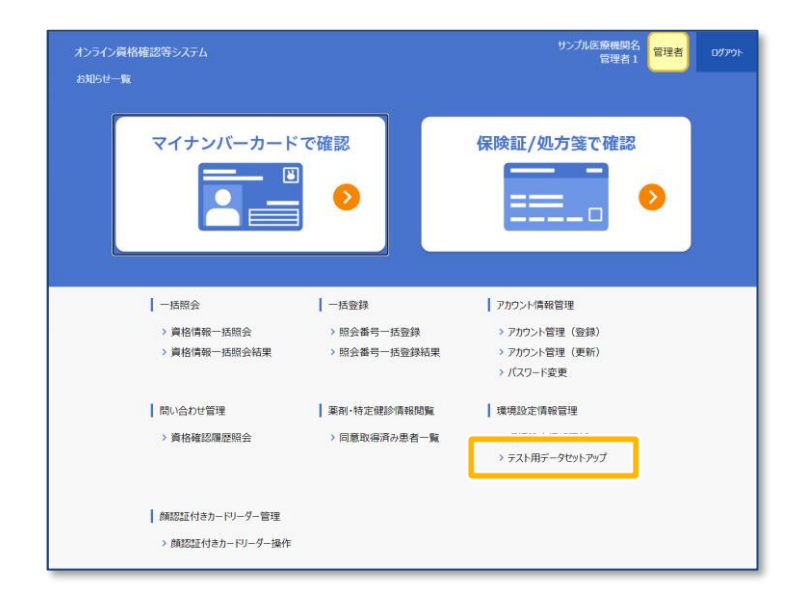

テスト用データセットアップが 表示されます。 **3**

> **データカテゴリ別テストデータ 登録/削除**の**データカテゴリ**で 削除する**データカテゴリ**を選択 して**全件削除**をクリックします。

> ※データカテゴリを選択すると、 データカテゴリごとに登録さ れている件数が表示されます。

> 確認メッセージが表示されます。

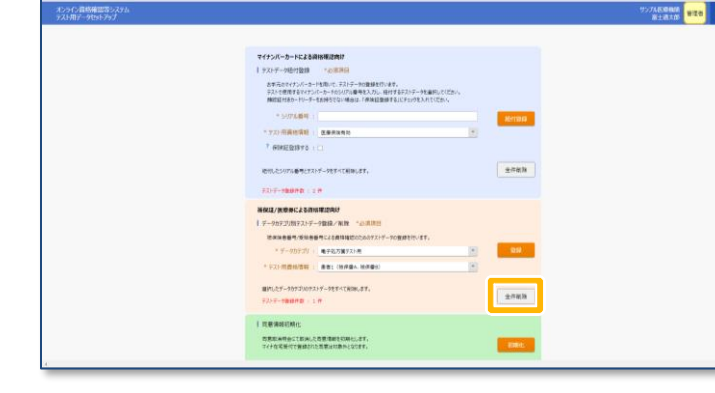

テスト用データセットアップ 選択したデータカテゴリのテストデータをすべて削除します。よろしいですか? キャンセル  $OK$ 

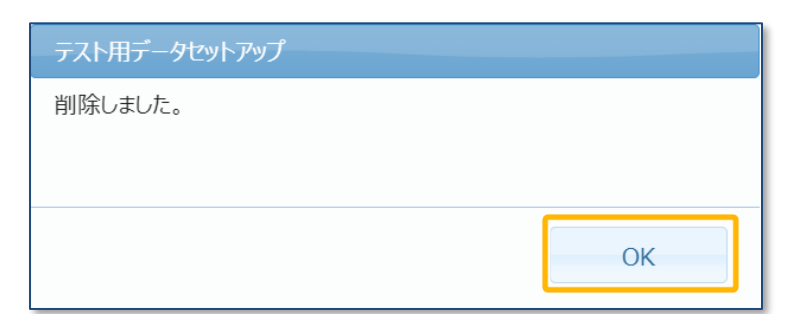

**OK**をクリックします。

**4**

**5**

削除完了メッセージが表示され ます。

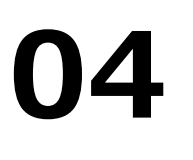

# **閲覧同意情報初期化**

同意取消照会にて閲覧同意を取り消した閲覧同意情報を初期化し、テスト前の状態に戻 します。

#### この機能で行うこと

本機能は医療機関ごとに行う運用テスト等において、閲覧同意の取消しに より、閲覧できなくなったテスト用の診療情報の状態を初期化し、閲覧可 能な状態に戻す機能です。

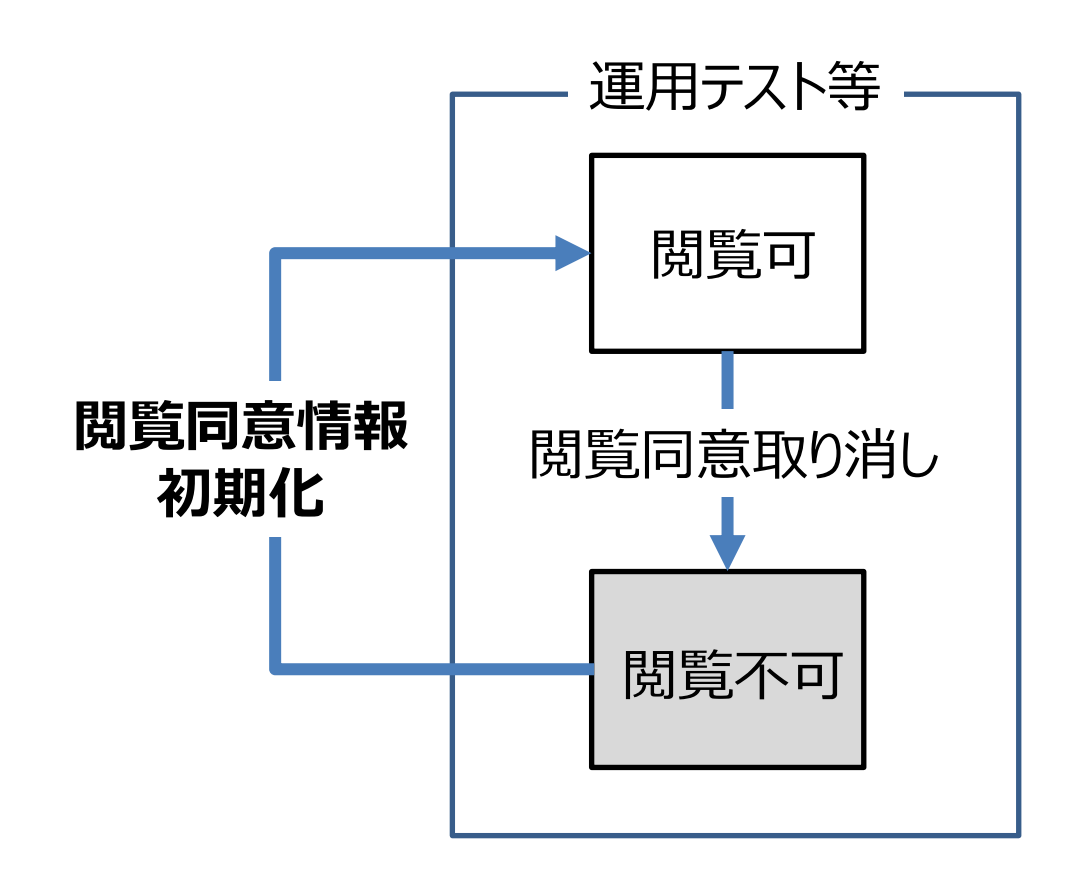

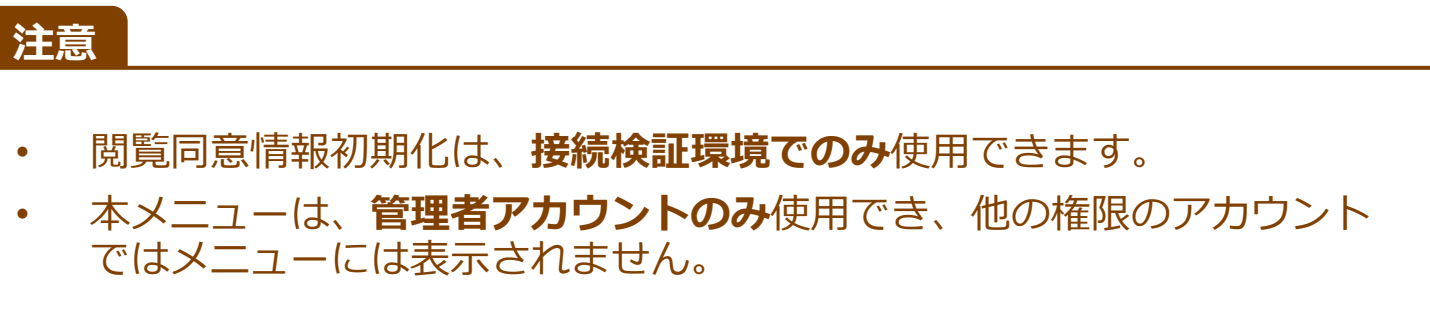

- オンライン資格確認等システム にログインし、メニュー画面を 表示します。 **1**
- 環境設定情報管理の、 **テスト用データセットアップ**を 選択します。 **2**

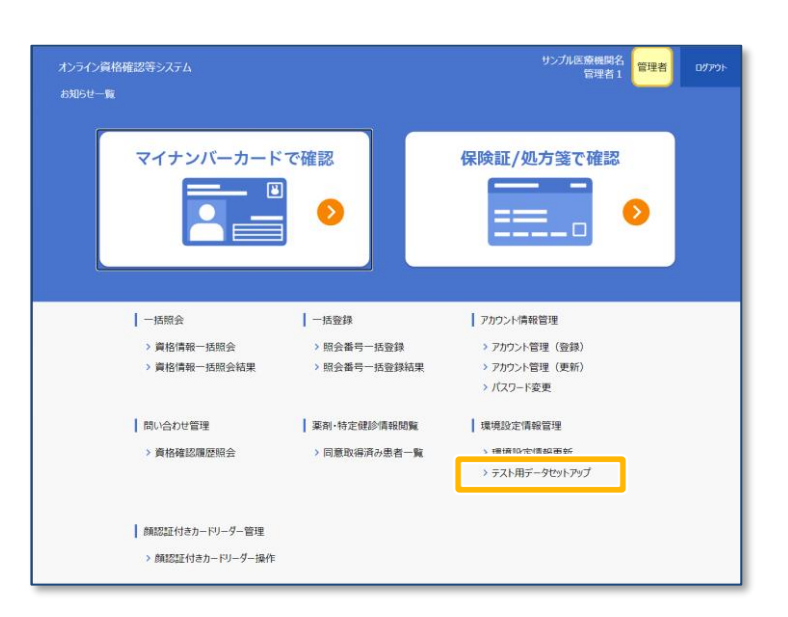

テスト用データセットアップが 表示されます。 **3**

> **閲覧同意情報初期化**の**初期化**を クリックします。

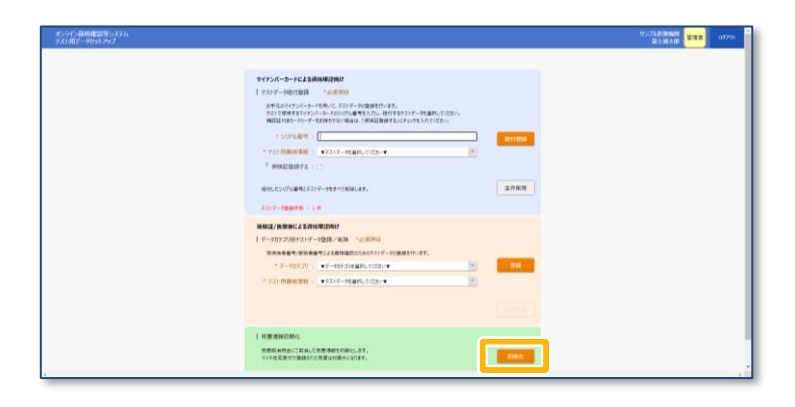

確認メッセージが表示されます。

**OK**をクリックします。

**4**

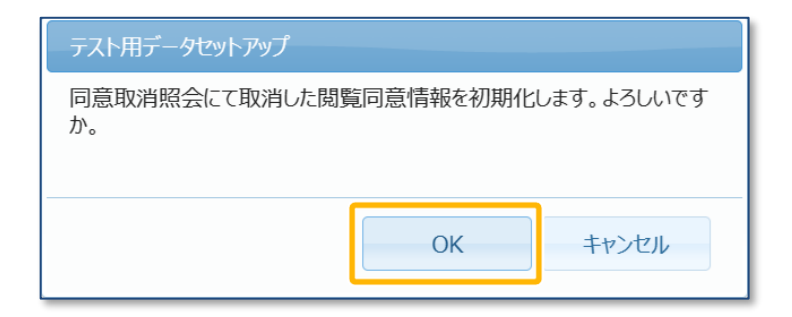

初期化完了メッセージが表示さ れます。 **5**

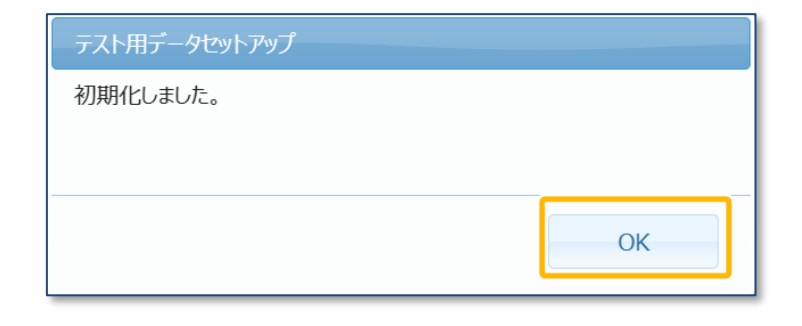

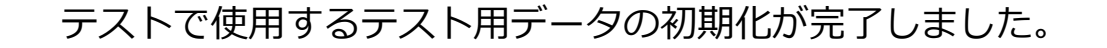